## **How To Edit Accounts**

1. 1.From GL Account Detail menu | Chart of Accounts Tab, click on Account Id hyperlink to open Edit Account screen.

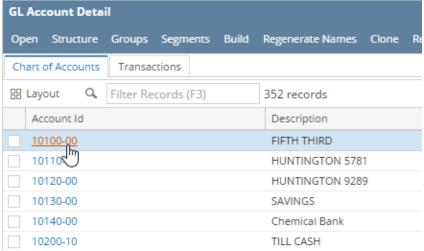

 In the Edit account screen, user can now start editing the account. The fields that be edited are the following: Description, Account Group (as long as Account type will not change), Active, System, Unit, Cash Flow Category, Comments, Functional Currency, Currency Exchange Rate and Should be Revalued.

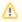

For used accounts, Functional Currency is no longer editable.

- 3. Click Save toolbar button to save the changes.
- 4. To edit account ID, click the Account ID hyperlink in edit account screen.

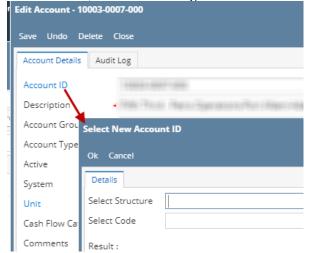

- 5. Select Structure to edit
- 6. Select available code to be use.
- 7. Results can be seen below the screen.
- 8. Click **Save** toolbar button to save the changes.

Here are the steps on how to edit your existing accounts:

1. Open Chart of Accounts screen from General Ledger Maintenance > Chart of Accounts.

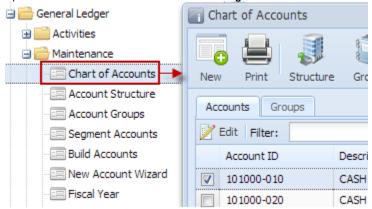

2. Select the account you want to edit and click **Edit** action button to open **Edit Accounts** screen.

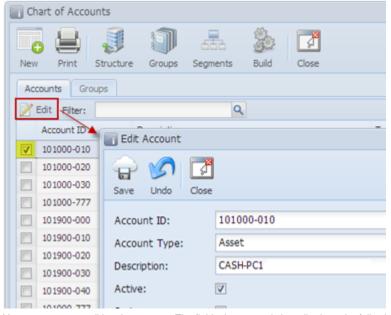

3. You can now start editing the account. The fields that can only be edited are the following: **Description**, **Active**, **System**, **Unit**, **Cash Flow Category** and **Comments**.

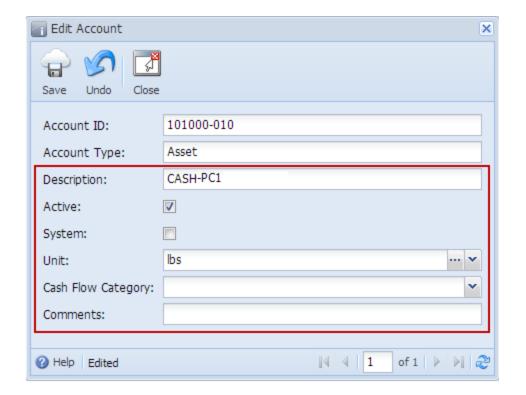

⚠ If the account is already used in any transaction, Unit field can no longer be edited.